# **RICARICA PORTAFOGLIO VIRTUALE**

# **PAGAMENTO TRAMITE IRIS (PAGOPA)**

Collegarsi all'indirizzo<https://siert.regione.toscana.it/cit/>ed accedere tramite SPID o CNS.

Dopo essere entrati nella sezione SIERT- CIT cliccare sul menù in alto la voce "Portafoglio – Bollini" e poi sulla voce "Portafoglio Virtuale" e su "Effettua versamento Pago PA":

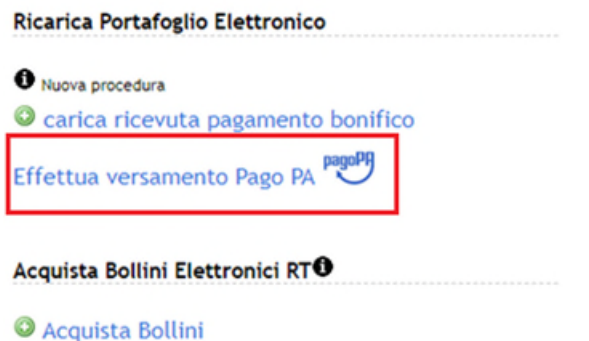

Si aprirà la seguente finestra con alcuni campi già precompilati con i dati dell'azienda che sta effettuando il pagamento necessario per la ricarica del portafoglio virtuale.

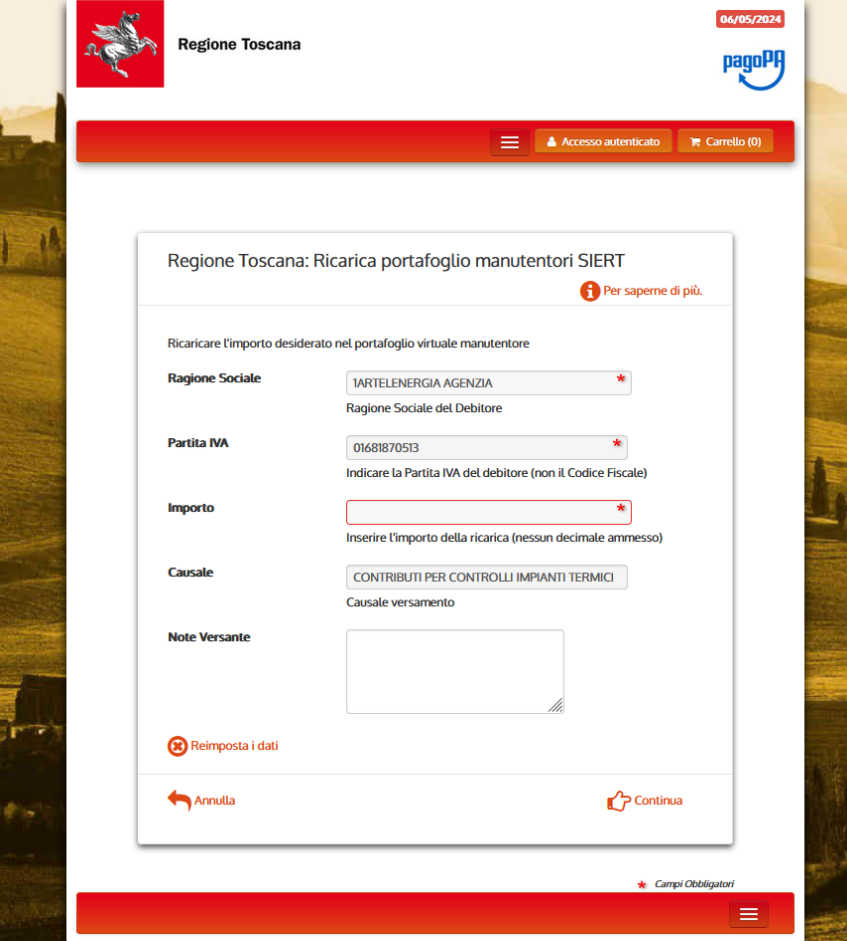

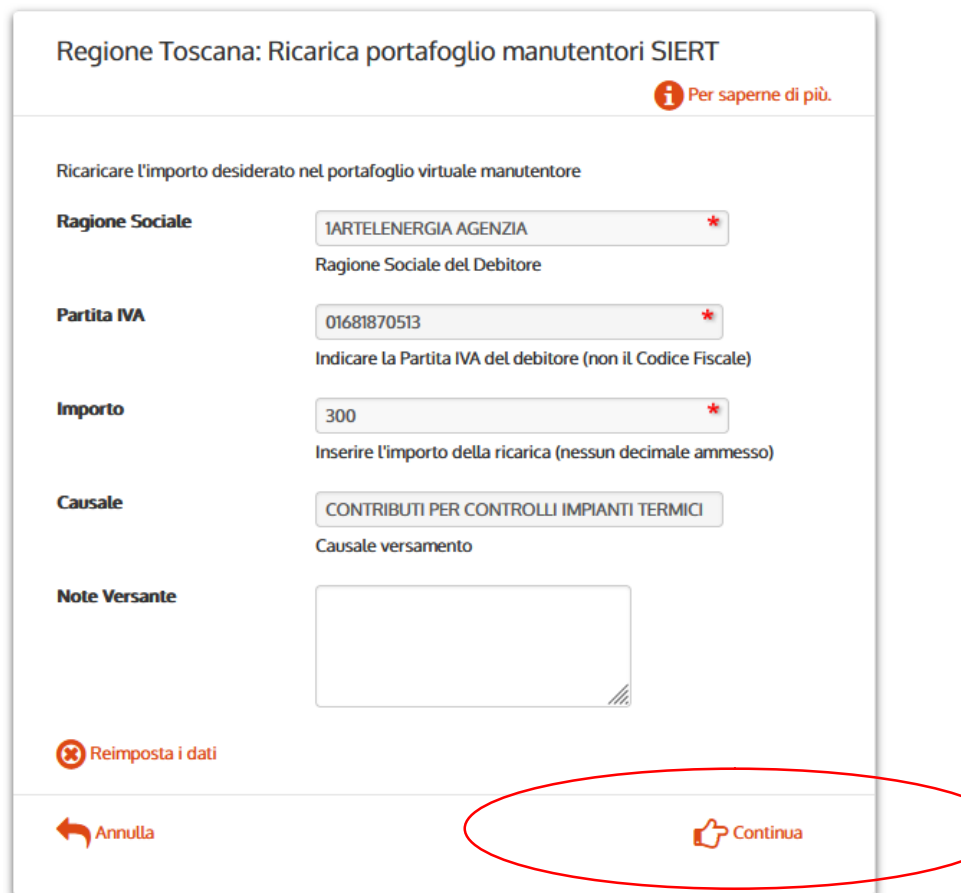

Inserire l'importo desiderato e cliccare sulla voce "Continua" in basso a destra:

Si aprirà la pagina di riepilogo del pagamento in cui dovrà essere inserito il codice di controllo come indicato:

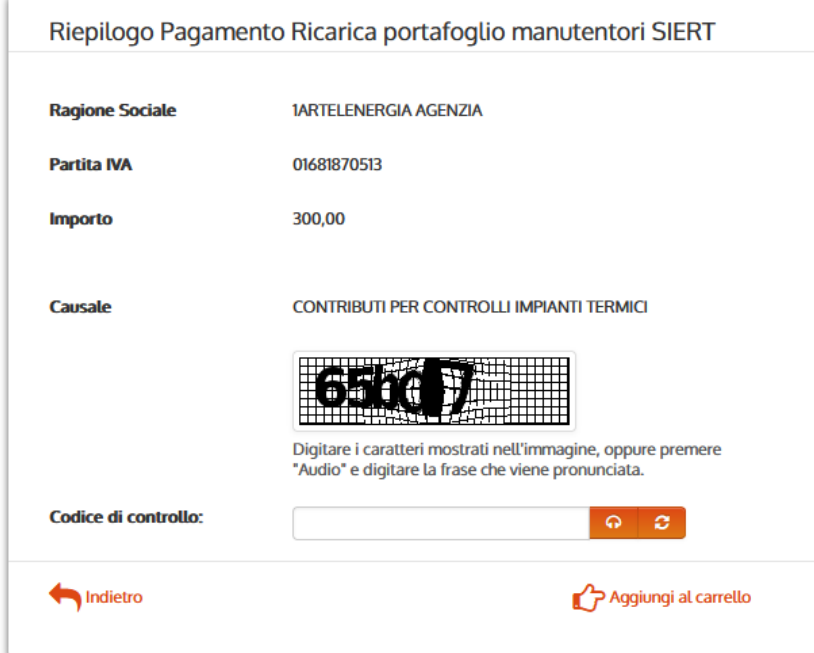

Cliccare quindi sulla Voce "Aggiungi al carrello" e a questo punto sarà possibile finalizzare il pagamento cliccando su "Paga". Sarà anche possibile annullare il pagamento cliccando su "Rimuovi" o "Svuota carrello"

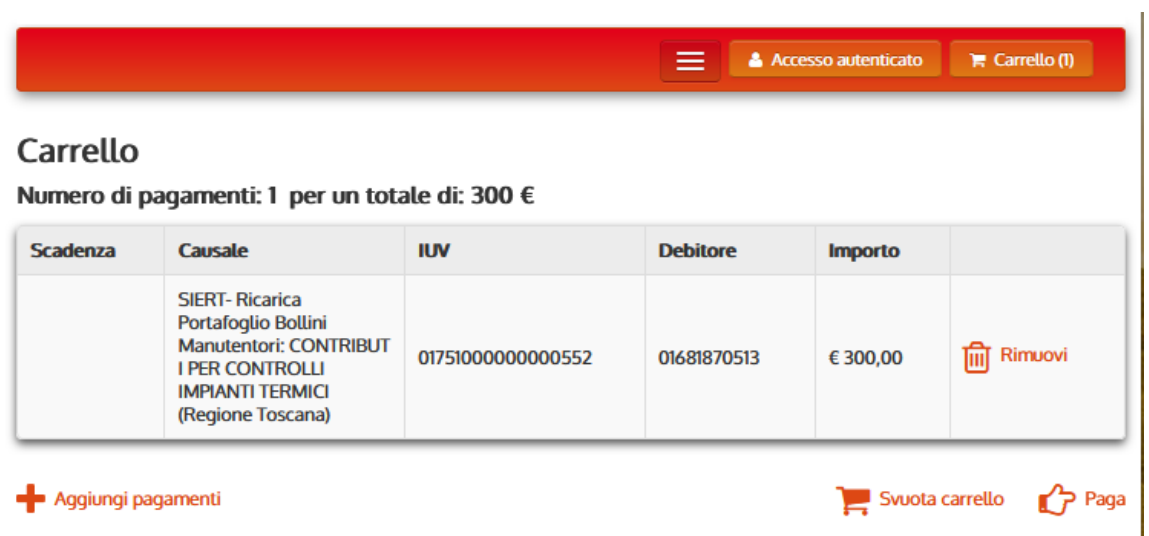

Nel caso in cui venga selezionata la voce "Paga", sarà visualizzata la seguente finestra.

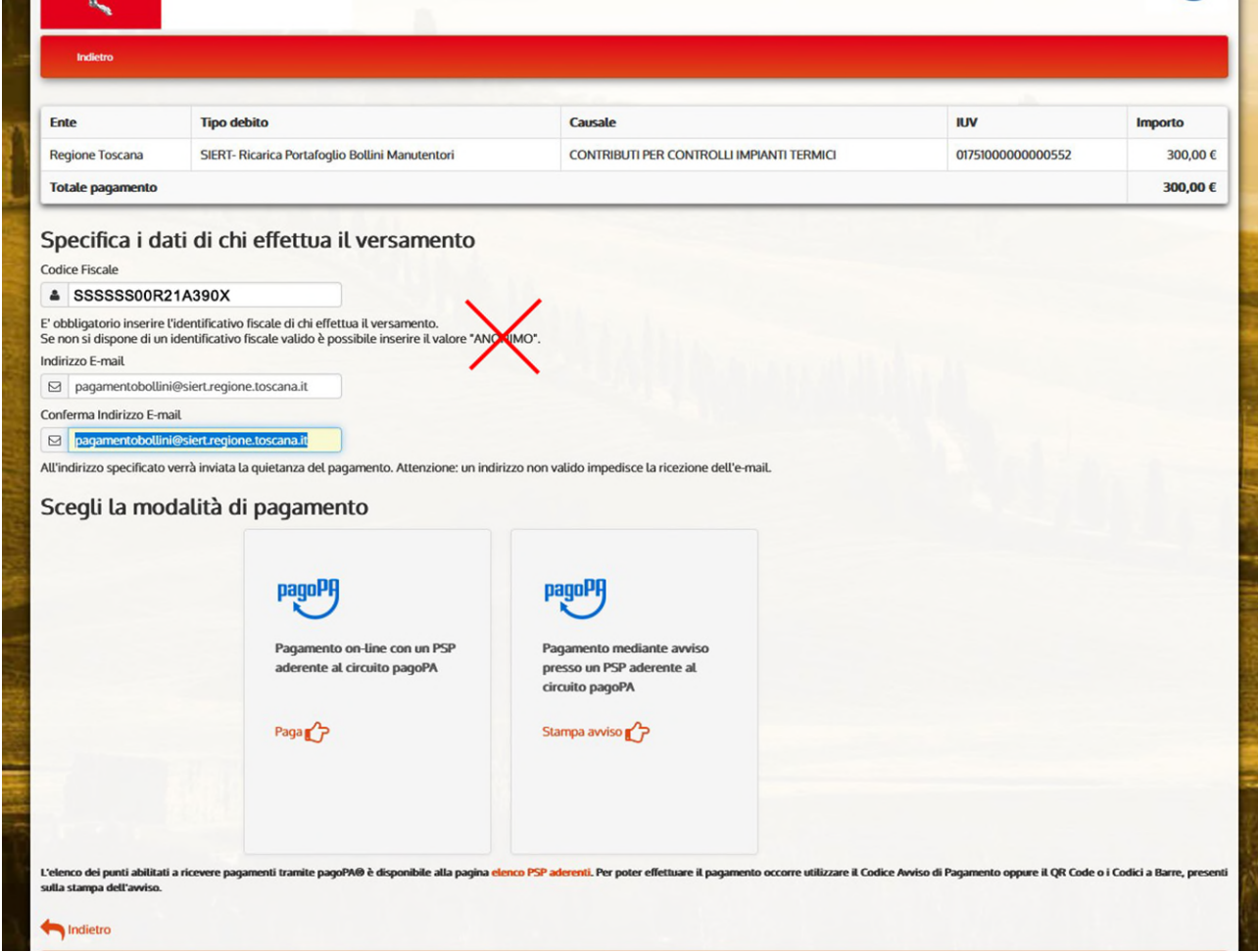

ATTENZIONE: Nel campo Codice Fiscale dovrà essere inserito il codice fiscale del titolare dell'azienda che effettua il pagamento ai fini della ricarica del portafoglio virtuale. NON INSERIRE LA PAROLA ANONIMO. Nel campo "indirizzo e-mail" (e nella relativa conferma) inserire la mail che l'azienda ha comunicato al SIERT.

Nel caso in cui l'indirizzo e-mail sia nel frattempo cambiata è necessario PRIMA comunicare il nuovo indirizzo inviando email ad [infosiert@siert.regione.toscana.it](mailto:infosiert@siert.regione.toscana.it) al fine di aggiornare i dati.

Infine proseguire cliccando sulla modalità di pagamento PagoPA prescelta

Si evidenzia che:

- 1. il Codice Fiscale/P.IVA del debitore indicato nella ricevuta di pagamento deve corrispondere esattamente a quello della ditta registrata sul SIERT: nello specifico, ai fini dell'approvazione del pagamento, durante l'effettuazione dello stesso, è obbligatoria la compilazione del campo Codice Fiscale/P.IVA del debitore.
- 2. la copia della suddetta ricevuta di pagamento deve essere caricata a cura del Debitore nell'apposita pagina personale del modulo CIT del SIERT come.
- 3. qualora il codice fiscale/p.iva indicato nel campo "Versamento effettuato da" della ricevuta di pagamento sia diverso da quello indicato nel campo "Codice Fiscale/P.IVA del debitore" è consentita l'approvazione e il conseguente accredito sul portafoglio virtuale solo nel caso in cui si realizzino entrambe le condizioni di cui ai punti 1 e 2

Procedere con l'accesso tramite SPID per proseguire con l'effettuazione del pagamento.

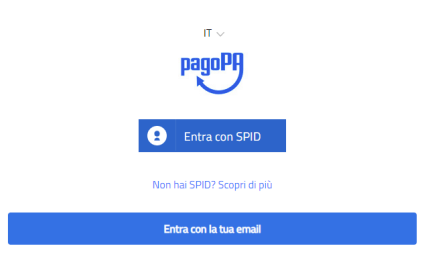

Informativa sulla privacy

## Pagamento on-line con un prestatore di servizi di pagamento aderente al circuito PagoPA (di seguito "PSP" = Payment Service Provider)

IRIS permette il pagamento tramite i canali messi a disposizione dal circuito "PagoPA". Il sistema PagoPA realizza l'intermediazione tra gli enti della Pubblica Amministrazione e i Prestatori di Servizi di Pagamento (PSP).

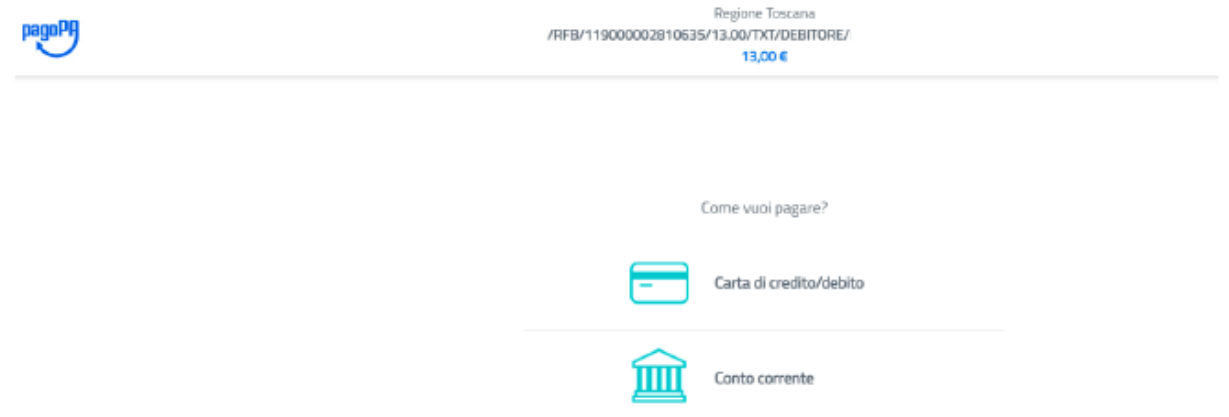

Dopo aver scelto la modalità di pagamento compaiono i PSP che mettono a disposizione la modalità di pagamento richiesta e, terminato il processo di pagamento, il portale del PSP reindirizza l'utente su IRIS, dove viene restituito all'utente una pagina di esito del pagamento.

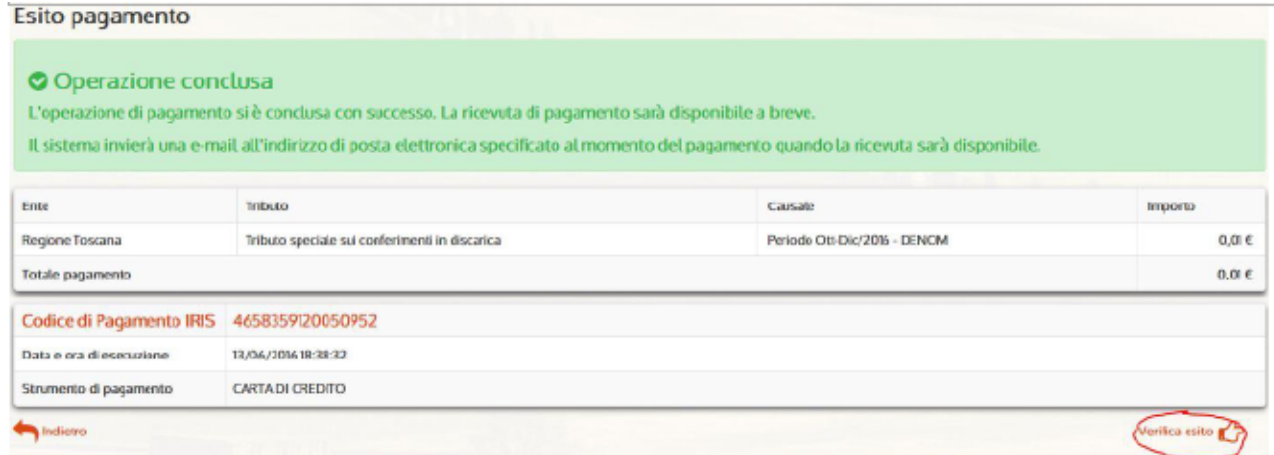

Le informazioni mostrate nella pagina di esito sono:

- Codice pagamento IRIS (necessario a consultare il pagamento nella sezione "Storico pagamenti");
- Data e ora esecuzione del pagamento;
- Strumento di pagamento.

Se si vuole verificare l'esito del pagamento è disponibile il link "verifica esito" che permette all'utente di accedere facilmente alla pagina di dettaglio del pagamento, descritta nel paragrafo sulla sezione "Storico Pagamenti".

Nel caso il processo di pagamento non si concluda in modo corretto l'applicazione restituisce una pagina di errore:

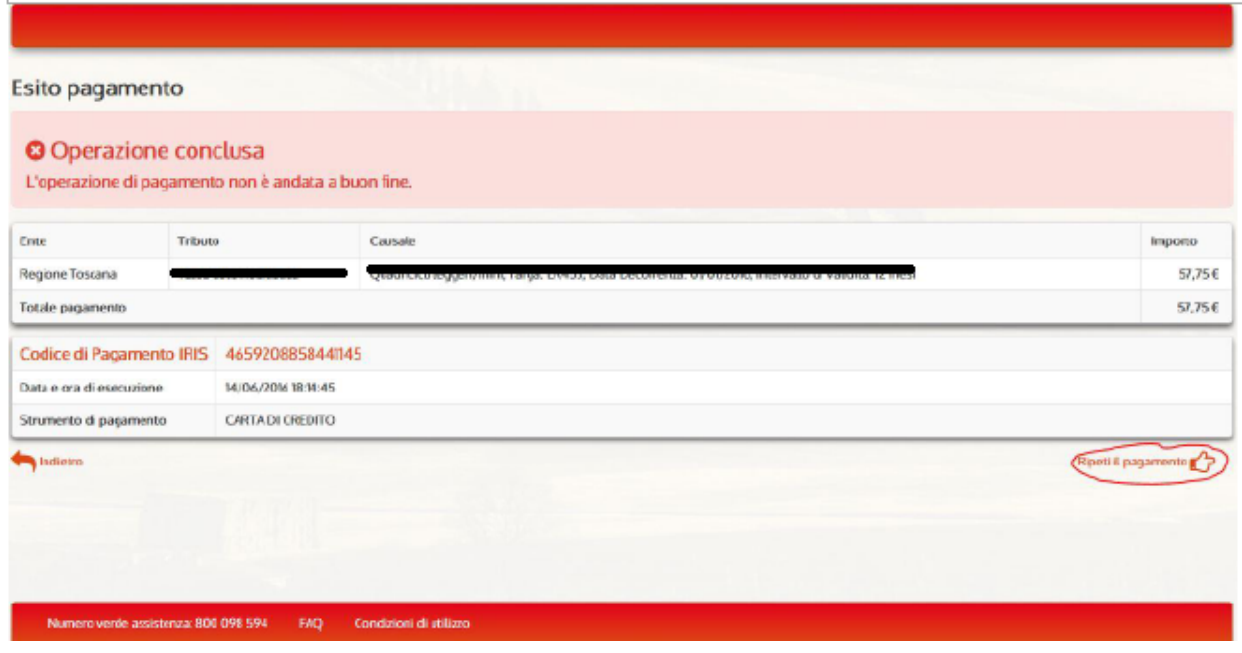

Qualora l'utente voglia ripetere il pagamento non concluso, potrà farlo tramite la selezione del link "ripeti il pagamento" che lo riporterà sulla pagina di scelta delle modalità di pagamento.

La ricevuta di pagamento non è immediatamente disponibile ma viene notificata (in genere dopo 3/5 min.) all'indirizzo e-mail inserito in fase di selezione del canale di pagamento e solo allora questa diventa scaricabile.

#### Esempio e-mail inviata:

*Gentile Cliente,* 

*Le comunichiamo che é disponibile la ricevuta del pagamento effettuato, con codice n. 4658980619991045.* 

*Per scaricare la ricevuta cliccare sul seguente link:* 

*https://iris.rete.toscana.it /ricercaPagamentoAnonimo.jsf?codPagamento=4658980619991045* 

*Questa e-mail è stata generata automaticamente pertanto la preghiamo di non rispondere a questo messaggio, poiché proveniente da un indirizzo non abilitato alla risposta.* 

*Le ricordiamo che per informazioni é possibile rivolgersi al servizio di Help Desk al numero verde 800 098 594, operativo da lunedì a venerdì dalle ore 8 alle ore 20.00 e il sabato dalle ore 8 alle ore 14.00.* 

*Distinti Saluti.* 

*Servizio Clienti IRIS* 

Come per gli altri canali di pagamento è sempre possibile scaricare la ricevuta in un secondo momento, accedendo alla voce di menu "Posizione Debitoria" o allo "Storico Pagamenti".

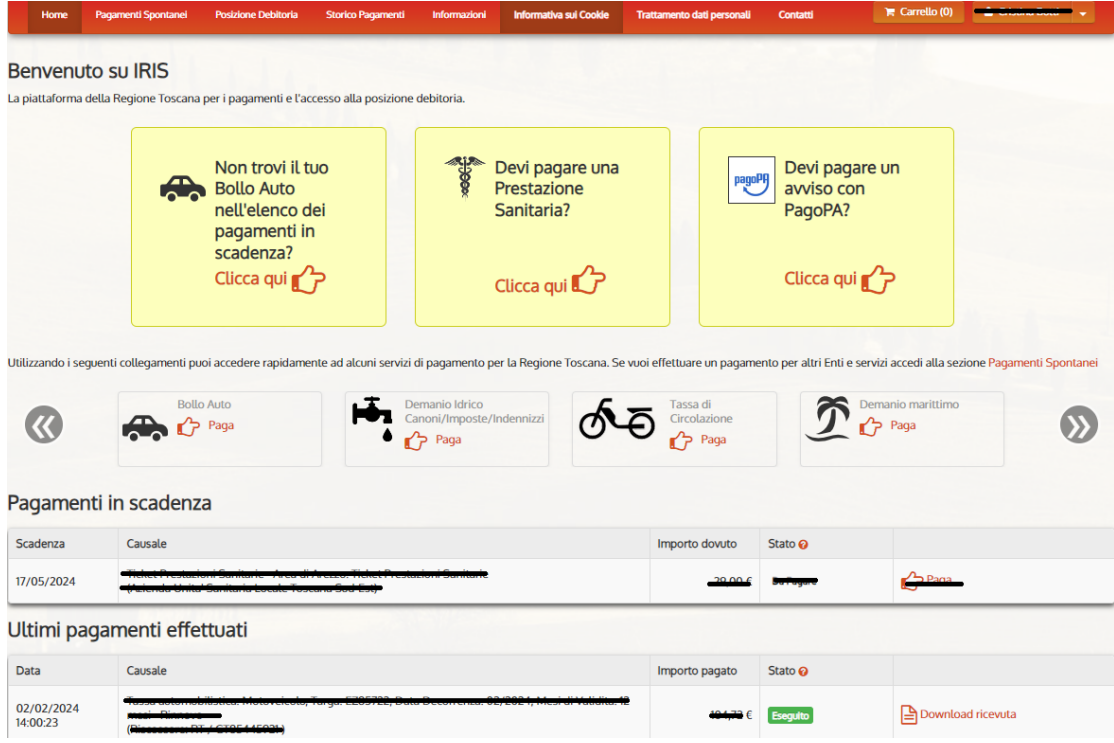

#### Pagamento mediante avviso (pago dopo)

La modalità di pagamento mediante avviso prevede che il sistema rilasci all'utente un documento di pagamento con un Codice Predefinito con cui recarsi in un qualsiasi operatore abilitato al pagamento.

Cliccando "Scarica documento", l'applicazione emette un Documento di Pagamento in formato PDF che contiene le istruzioni e il Codice per effettuare il pagamento.

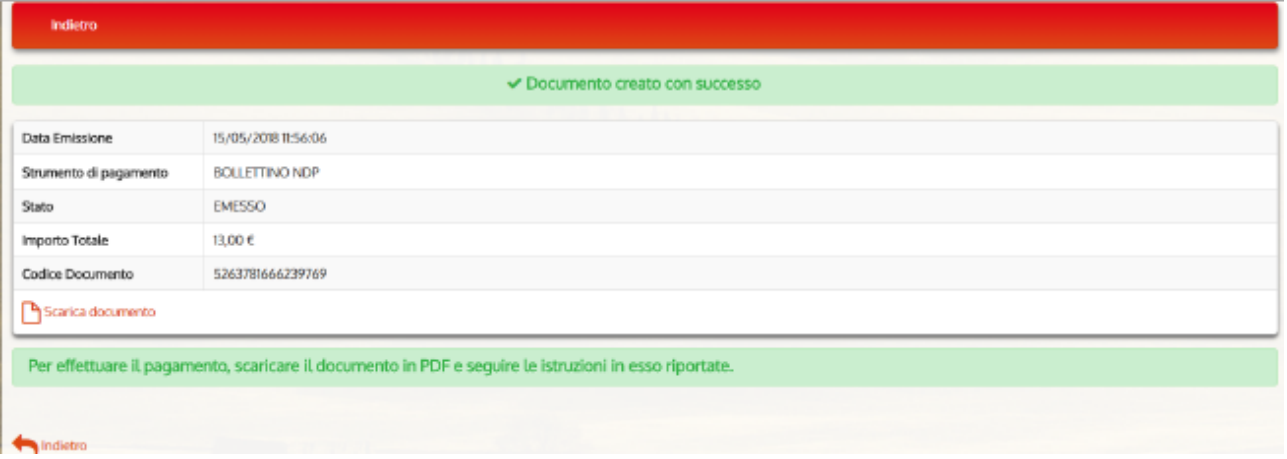

Il pulsante "Indietro" a fondo pagina riporta l'utente alla Home Page di sistema. È possibile stampare il documento che consente il pagamento:

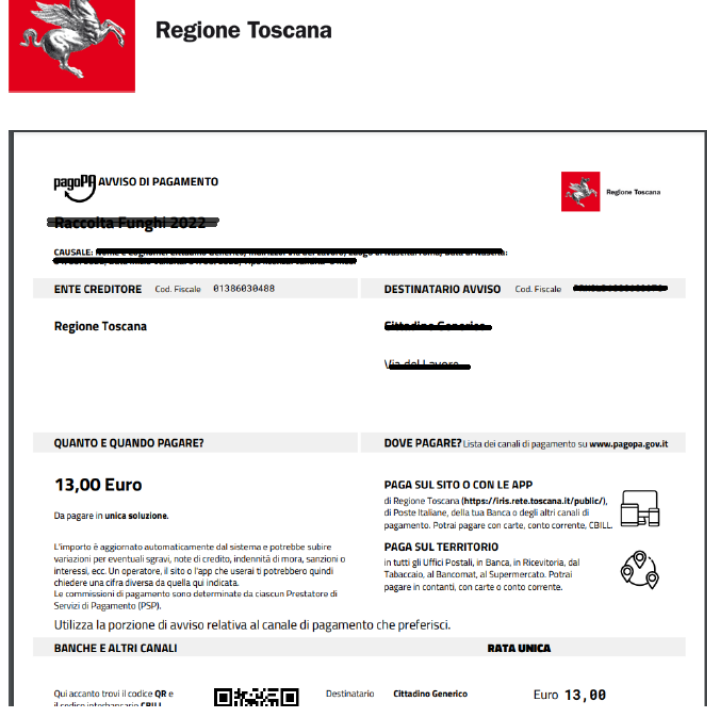

### CONFIGURAZIONE UTENTE

Dalla voce "Nome Cognome Utente" si aprono i link alle pagine

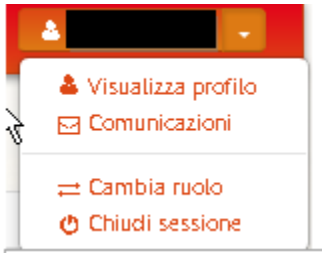

✓ Visualizza Profilo: per accedere alla sezione "Profilo"

✓ Comunicazioni: per accedere alla gestione dei canali di comunicazione

✓ Cambia Ruolo: per riaprire la welcome page e cambiare il profilo corrente (qualora l'utente connesso ne abbia altri attivi)

✓ Chiudi Sessione: per l'uscita dal sistema e chiusura della sessione attiva

### Comunicazioni

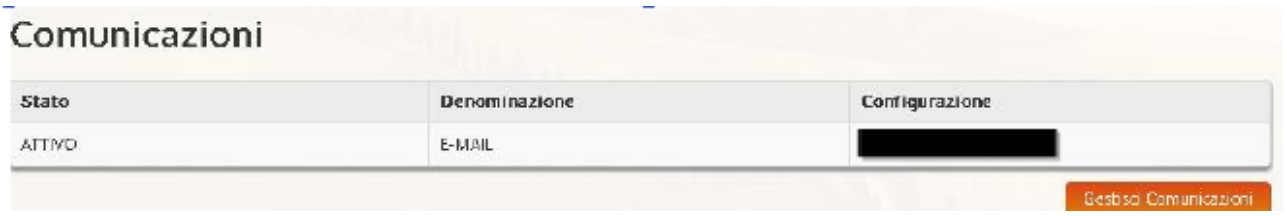

L'utente visualizza l'elenco dei canali di comunicazione (email, SMS, altro..) attivi e accede alla pagina di configurazione tramite il pulsante "Gestisci Comunicazioni".

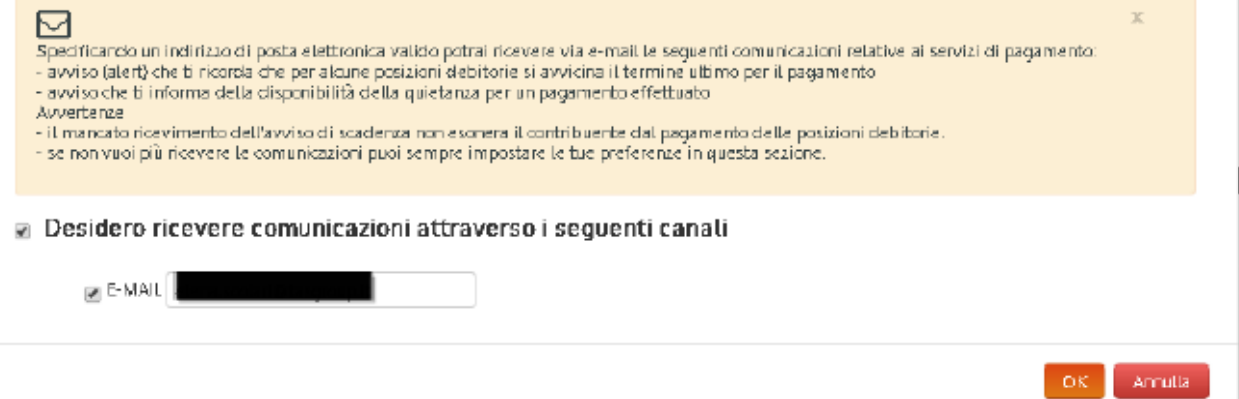